## **STEPS TO RECORD AUDIO ON ANDROID**

- 1. Look for a voice recording app on your device. Each Android device is different, and different carriers load different apps when you sign up through them. Because of this, there is no standard voice recorder app for Android like there is for iOS. Your device may have an app installed already, or you may have to download one yourself.
	- a. Look for apps labeled "Recorder," "Voice Recorder," "Memo," "Notes," etc.

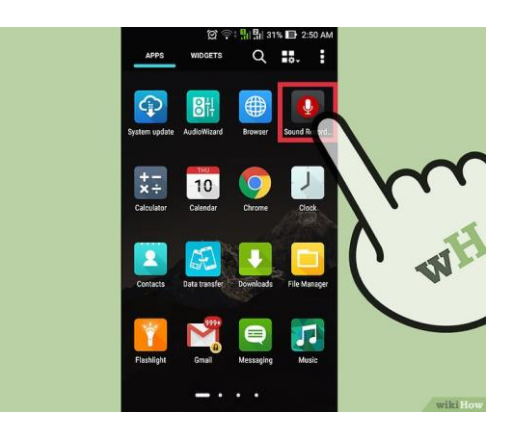

- 2. Download a recorder app from the Google Play Store. If you can't find a voice recorder app installed on your device already, you can quickly install one from the Google Play Store. Many recorder apps are free.
	- a. Open the Google Play Store and search for "voice recorder."
	- b. Browse through the list of results to find an app that meets your needs. There are tons of audio recording apps available, some for free and some for purchase. Check out the star ratings to get a quick feel for how popular the apps are. Tap an app to view details, such as user reviews and screenshots.
	- c. Tap the "Install" button once you've found an app that you want to try. If the app costs money, you'll have to tap the price and pay for it before you can tap "Install."
- 3. Image titled Record Audio on a Mobile Phone Step 13
- 4. Launch your voice recording app. Once you've found or downloaded an app, find it in your App Drawer and tap it to open it up. The App Drawer can be opened by tapping the grid button at the bottom of your Home screen. The recording interface will be different for every app, so the rest of this section is just a general guide.
- 5. Tap the Record button to start a new recording. When you launch your new recorder app, you'll generally be taken to the New Recording screen or something similar. The app may open to a list of your existing recordings first.
- 6. Point the bottom of your Android phone towards the audio source. Most Android devices have the

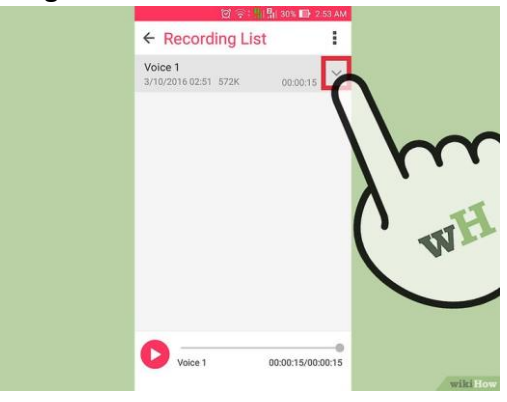

microphone at the bottom. Make sure that your hands are not covering the microphone while you're recording.

- 7. Tap the Pause button to pause recording. You can usually pause your recording without finishing it, allowing you to resume recording again.
- 8. Tap the Stop button to finish your recording. This will typically save the recording to your device, but thi s will vary depending on the app you are using.
- 9. Edit the recording. Most recording apps include basic editing functions, allowing you to trim out unnecessary parts. The Edit button typically appears after you have finished the recording.

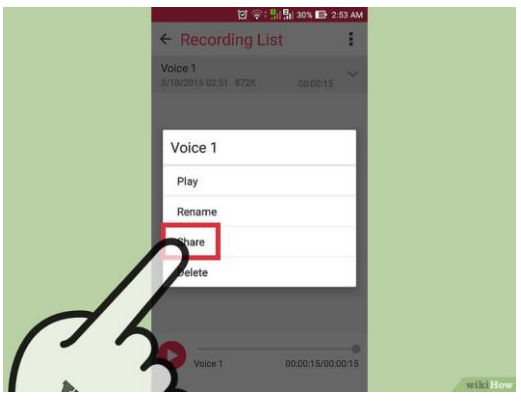

10. Share your recording. Tap the Share button to send the recording to someone else using one of

your messaging apps. Most recorders record in WAV or MP3 format, which can be played on virtually any device.